Ай Ти Ви Групп

# **ACFA Intellect**

**Руководство по настройке и работе с модулем интеграции**

# **«Cerberus ECO»**

**Версия 1.1**

Москва 2014

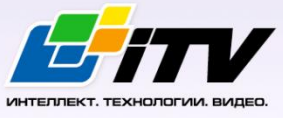

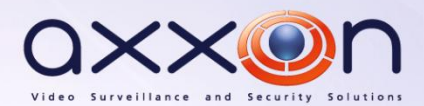

## <span id="page-1-0"></span>**Содержание**

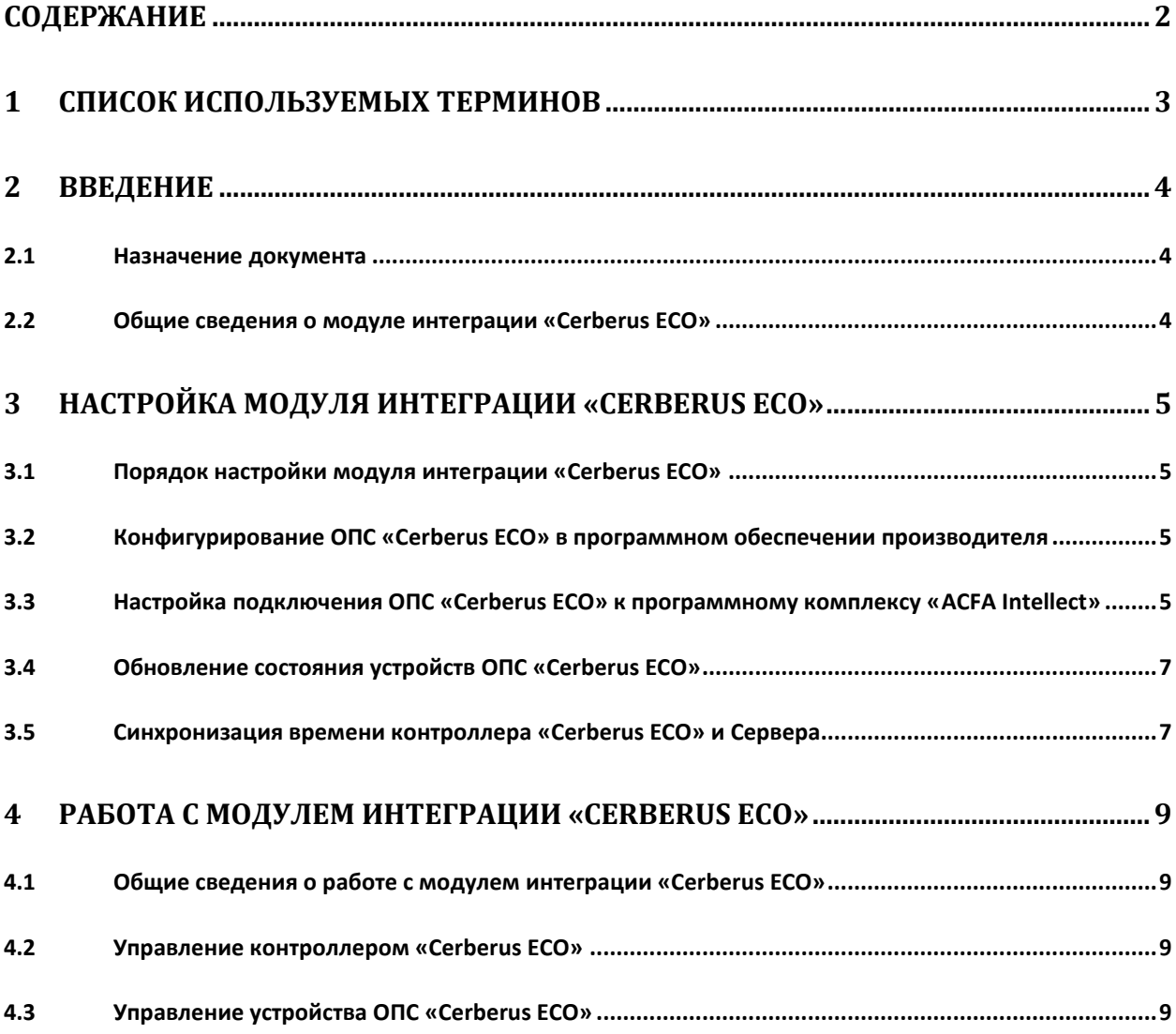

### <span id="page-2-0"></span>**1 Список используемых терминов**

Сервер – компьютер с установленной конфигурацией **Сервер** программного комплекса *ACFA Intellect.*

#### <span id="page-3-0"></span>**2 Введение**

#### <span id="page-3-1"></span>**2.1 Назначение документа**

Документ *Руководство по настройке и работе с модулем интеграции Cerberus ECO* является справочно-информационным пособием и предназначен для настройщиков и операторов модуля *Cerberus ECO*. Данный модуль работает в составе подсистемы охранно-пожарной сигнализации, реализованной на базе программного комплекса *ACFA Intellect* .

В данном Руководстве представлены следующие материалы:

- 1. общие сведения о модуле интеграции *Cerberus ECO*;
- 2. настройка модуля интеграции *Cerberus ECO*;
- 3. работа с модулем интеграции *Cerberus ECO*.

#### <span id="page-3-2"></span>**2.2 Общие сведения о модуле интеграции «Cerberus ECO»**

Модуль интеграции *Cerberus ECO* работает в составе подсистемы *ОПС*, реализованной на базе ПК *ACFA Intellect*, и предназначен для контроля и управления приборами ОПС *Cerberus ECO*. Конфигурирование оборудования ОПС *Cerberus ECO* в программном комплексе *ACFA Intellect* невозможно.

Перед началом работы с модулем интеграции *Cerberus ECO* необходимо установить оборудование на охраняемый объект.

*Примечание. Подробные сведения о ОПС Cerberus ECO приведены в официальной справочной документации (производитель компания «Siemens»).*

#### <span id="page-4-0"></span>**3 Настройка модуля интеграции «Cerberus ECO»**

#### <span id="page-4-1"></span>**3.1 Порядок настройки модуля интеграции «Cerberus ECO»**

Настройка модуля интеграции *Cerberus ECO* производится в следующей последовательности:

- 1. Конфигурирование ОПС *Cerberus ECO* в программном обеспечении производителя.
- 2. Настройка подключения ОПС *Cerberus ECO* к программному комплексу *ACFA Intellect*.

#### <span id="page-4-2"></span>**3.2 Конфигурирование ОПС «Cerberus ECO» в программном обеспечении производителя**

Для работы с ОПС *Cerberus ECO* в программном комплексе *ACFA Intellect* необходимо изначально сконфигурировать систему в программном обеспечении производителя.

Программное обеспечение *Cerberus ECO FXS1800* поставляется вместе с оборудование.

Конфигурирование ОПС *Cerberus ECO* заключается в следующем:

- 1. Выполнить вход на контроллере *Cerberus ECO* (пароль **4321**) и перейти в режим конфигурирования: **Пульт** - > **Конфигурирование**.
- 2. Подключить оборудование ОПС *Cerberus ECO* к Серверу.
- 3. Запустить программное обеспечение *Cerberus ECO FXS1800* (пароль **4321**), создать проект и сконфигурировать систему, использу[я официальную документацию](http://www.buildingtechnologies.siemens.ru/products/fs/systems/cerberus-ECO/).
- 4. Выполнить настройку порта: тип **FMS**, скорость **115200**.
- 5. Записать конфигурацию в контроллер и сохранить проект.
- 6. Переименовать файл проекта в **cerberus\_n.fxc**, где **n** id *Cerberus ECO* в программном комплексе *ACFA Intellect* (см. *[Настройка подключения](#page-4-3) ОПС «Cerberus ECO» к [программному комплексу «](#page-4-3)ACFA Intellect»*).
- 7. Поместить файл проекта **cerberus\_n.fxc** в папку *<Директория установки программного комплекса Интеллект>\modules*.
- 8. Перевести контроллер в режим АРМ (**Пульт**  > **АРМ**) и выполнить его перезагрузку.

*Примечание. У контроллера может быть старая прошивка, в которой не доступен переход в режим АРМ. В этом случае необходимо связаться с производителем и получить актуальную прошивку и информации по её установке.*

Настройка ОПС *Cerberus ECO* завершена.

#### <span id="page-4-3"></span>**3.3 Настройка подключения ОПС «Cerberus ECO» к программному комплексу «ACFA Intellect»**

Настройка подключения ОПС *Cerberus ECO* к программному комплексу *ACFA Intellect* осуществляется следующим способом:

1. Создать на базе объекта **Компьютер** на вкладке **Оборудование** диалогового окна **Настройка системы** объект **Контроллер Cerberus ECO** (Рис. [3.3-1\)](#page-5-0).

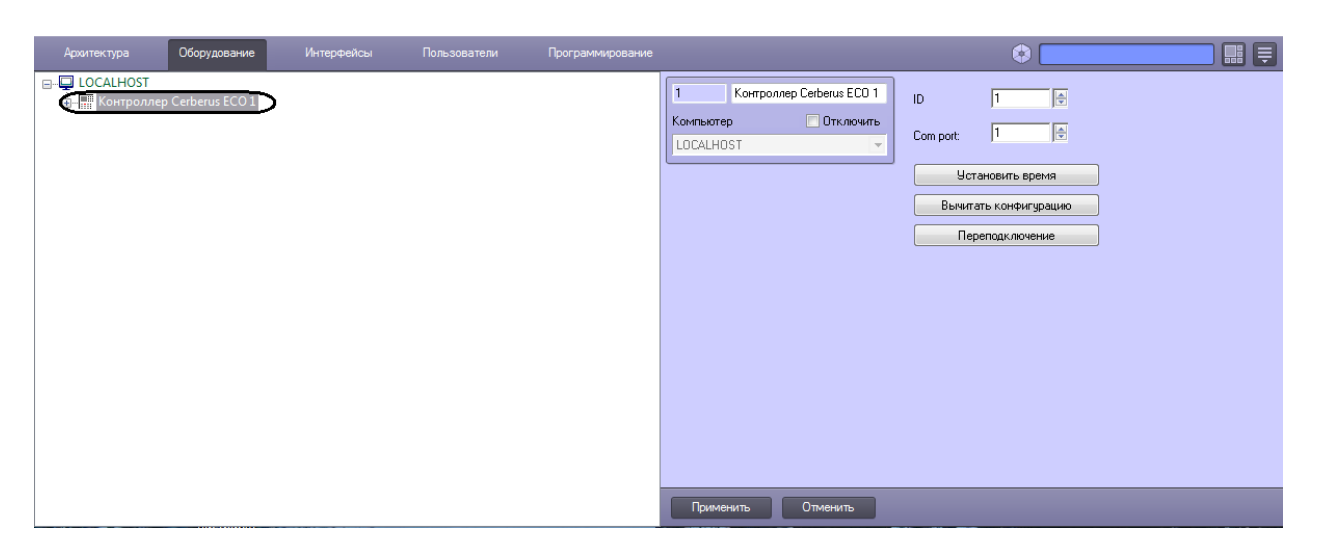

**Рис. 3.3-1 Объект Контроллер Cerberus ECO**

- <span id="page-5-0"></span>2. На панели настроек объекта **ОПС Cerberus ECO** задать параметры подключения:
	- 2.1 Ввести адрес контроллера *Cerberus ECO* в поле **ID** (Рис. [3.3-2,](#page-5-1) **1**).
		- Адрес по умолчанию **1**. В файле с конфигурацией должен быть задан такой же адрес (см. *Конфигурирование ОПС «Cerberus ECO» в [программном обеспечении](#page-4-2)  [производителя](#page-4-2)*).

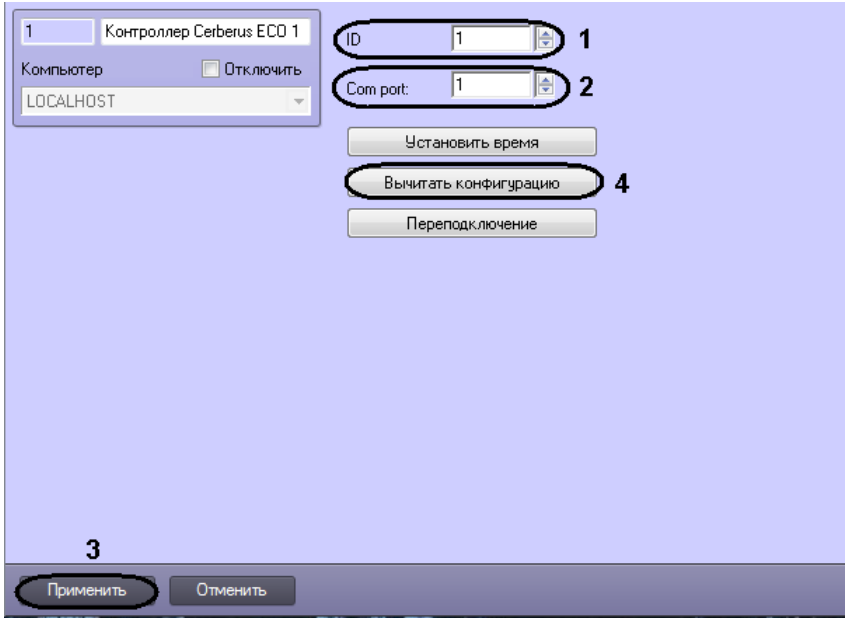

**Рис. 3.3-2 Настройка подключения ОПС Cerberus ECO**

- 2.2 Указать COM-порт подключения оборудования *Cerberus ECO* в соответствующем поле (см. Рис. [3.3-2,](#page-5-1) **2**).
- <span id="page-5-1"></span>3. Нажать кнопку **Применить** (см. Рис. [3.3-2,](#page-5-1) **3**).
- 4. Нажать кнопку **Вычитать конфигурацию** (см. Рис. [3.3-2,](#page-5-1) **4**).

В результате произойдет вычитка конфигурации системы и построение дерева объектов в ПК *ACFA Intellect* (Рис. [3.3-3\)](#page-6-2).

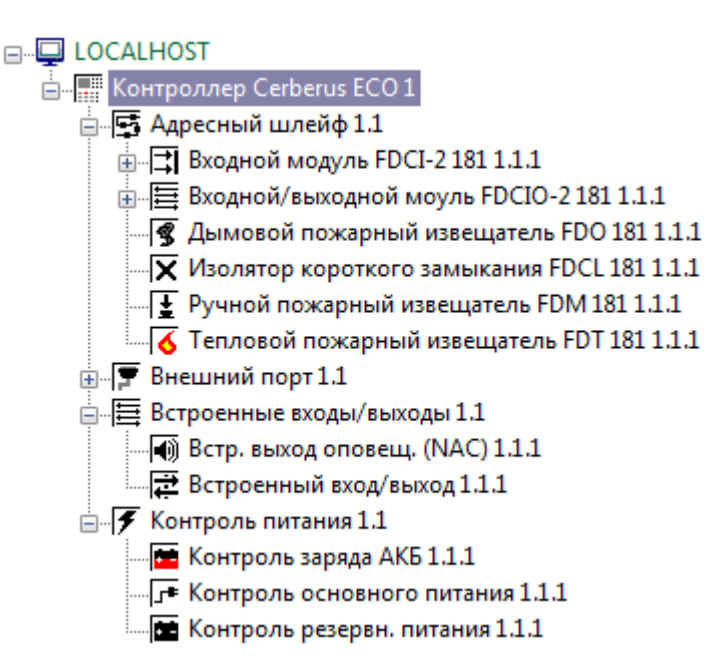

**Рис. 3.3-3 Дерево объектов ОПС Cerberus ECO**

#### <span id="page-6-2"></span><span id="page-6-0"></span>**3.4 Обновление состояния устройств ОПС «Cerberus ECO»**

При подключении к Серверу контроллер *Cerberus ECO* пересылает состояния только тех устройств, состояние которых не в норме. По умолчанию считается, что все остальные устройства находятся в нормальном состоянии. Если в конфигурацию было добавлено какое-либо устройство вручную, то его состояние будет неизвестно. Для выяснения состояния необходимо выполнить переподключение оборудования к Серверу. Для этого необходимо нажать кнопку **Переподключение** на панели настроек объекта **Контроллер Cerberus ECO** (Рис. [3.4-1\)](#page-6-3).

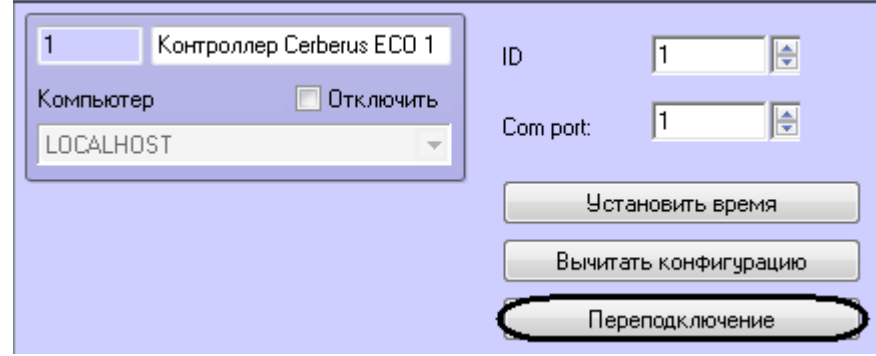

**Рис. 3.4-1 Обновления состояния устройств**

#### <span id="page-6-3"></span><span id="page-6-1"></span>**3.5 Синхронизация времени контроллера «Cerberus ECO» и Сервера**

Для синхронизации времени контроллера *Cerberus ECO* и Сервера необходимо нажать кнопку **Установить время** на панели настроек объекта **Контроллер Cerberus ECO** (Рис. [3.5-1\)](#page-7-0).

<span id="page-7-0"></span>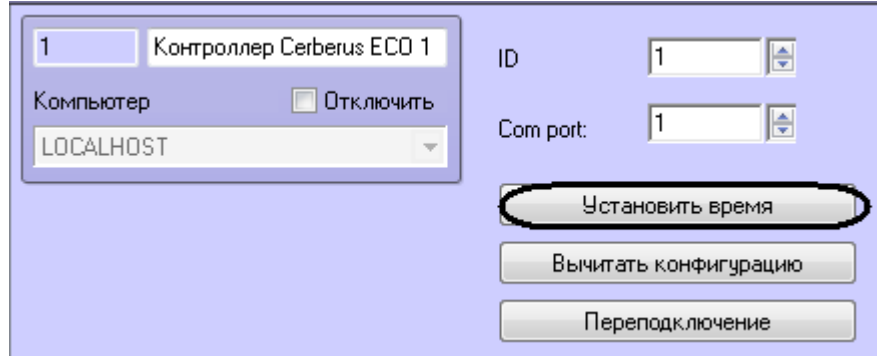

**Рис. 3.5-1 Синхронизация времени**

#### <span id="page-8-0"></span>**4 Работа с модулем интеграции «Cerberus ECO»**

#### <span id="page-8-1"></span>**4.1 Общие сведения о работе с модулем интеграции «Cerberus ECO»**

Для работы с модулем интеграции *Cerberus ECO* используются следующие интерфейсные объекты:

- 1. **Карта**;
- 2. **Протокол событий**.

Сведения по настройке интерфейсных объектов **Карта** и **Протокол событий** приведены в документе *ПК ACFA Intellect. Руководство Администратора*.

Работа с данными интерфейсными объектами подробно описана в документе *ПК ACFA Intellect. Руководство Оператора.*

#### <span id="page-8-2"></span>**4.2 Управление контроллером «Cerberus ECO»**

Управление контроллером *Cerberus ECO* осуществляется в интерактивном окне **Карта** с использованием функционального меню объекта **Контроллер Cerberus ECO** (Рис. [4.2-1,](#page-8-4) Таб. [4.2-1\)](#page-8-5).

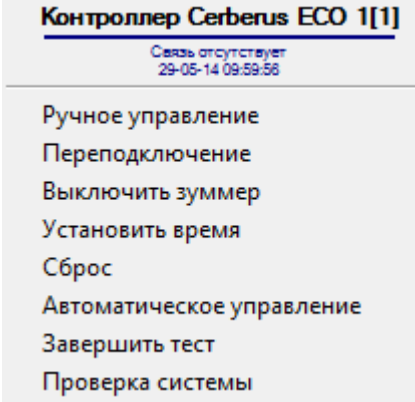

**Рис. 4.2-1 Управление контроллером Cerberus ECO**

<span id="page-8-5"></span><span id="page-8-4"></span>**Таб. 4.2-1 Управление контроллером Cerberus ECO**

| Команда функционального меню | Выполняемая функция                                  |
|------------------------------|------------------------------------------------------|
| Ручное управление            | Включение ручного управления выходами. Логика работы |
|                              | выходов не задействуется, возможна только ручная     |
|                              | активация                                            |
| Переподключение              | Обновление состояния устройств                       |
| Выключить зуммер             | Выключение зуммера панели                            |
| Установить время             | Синхронизация времени контроллера и Сервера          |
| Сброс                        | Возврат системы в дежурное состояние, сброс любого   |
|                              | события                                              |
| Автоматическое управление    | Включение автоматического управления выходами        |
| Завершить тест               | Завершение проверки работоспособности                |
| Проверка системы             | Включение проверки работоспособности всех устройств  |

#### <span id="page-8-3"></span>**4.3 Управление устройства ОПС «Cerberus ECO»**

Управление устройствами (оповещателями, извещателями, входами, выходами, шлейфами) ОПС *Cerberus ECO* осуществляется в интерактивном окне **Карта** с использованием функционального меню соответствующего объекта.

Описание команд управления устройствами приведено в Таб. [4.3-1.](#page-9-0)

#### <span id="page-9-0"></span>**Таб. 4.3-1 Управление устройствами ОПС Cerberus ECO**

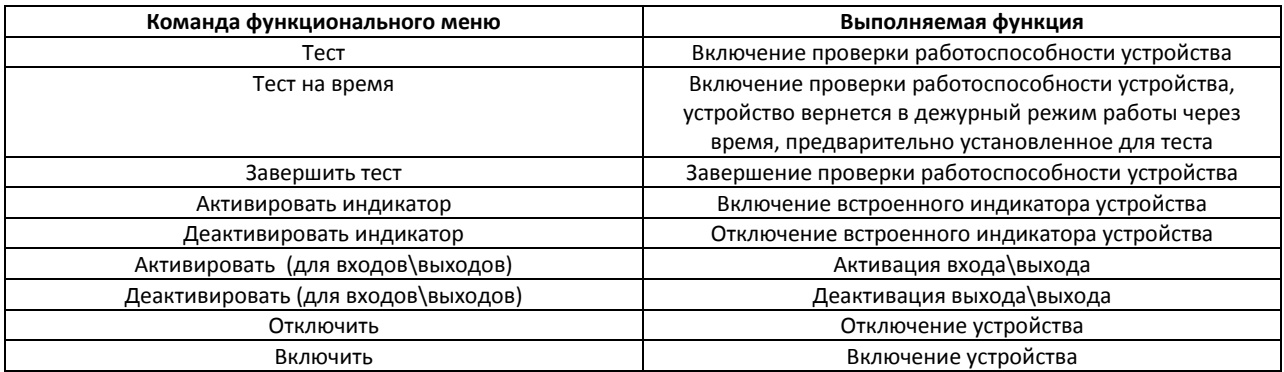